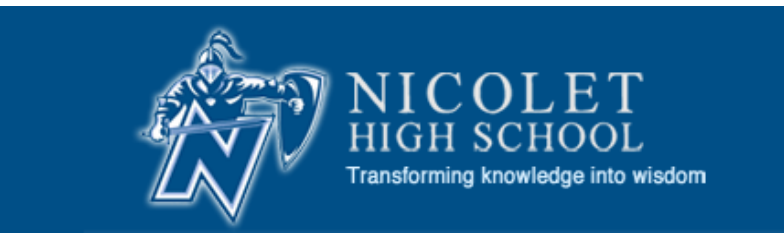

# Welcome to Skyward Family Access

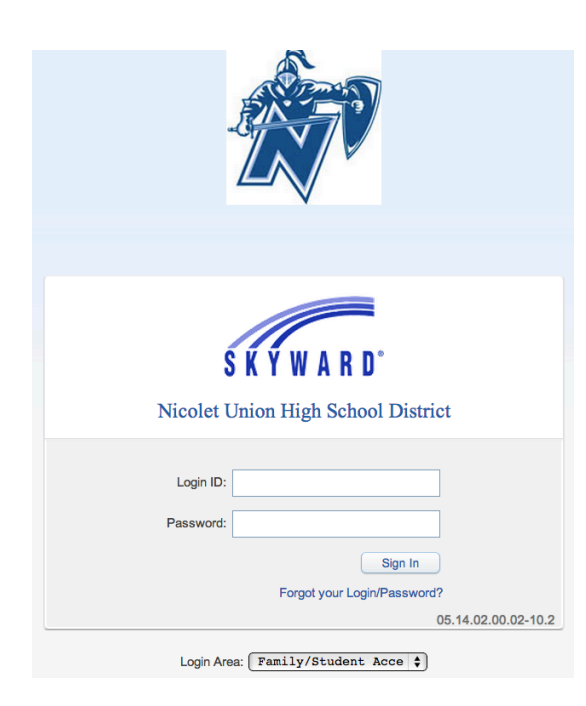

## Family Access User's Guide

Nicolet High School 6701 N. Jean Nicolet Rd. Glendale, WI 53217

For questions not answered in this manual, call 351-7530

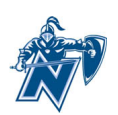

#### **Introduction to Family Access For Nicolet High School**

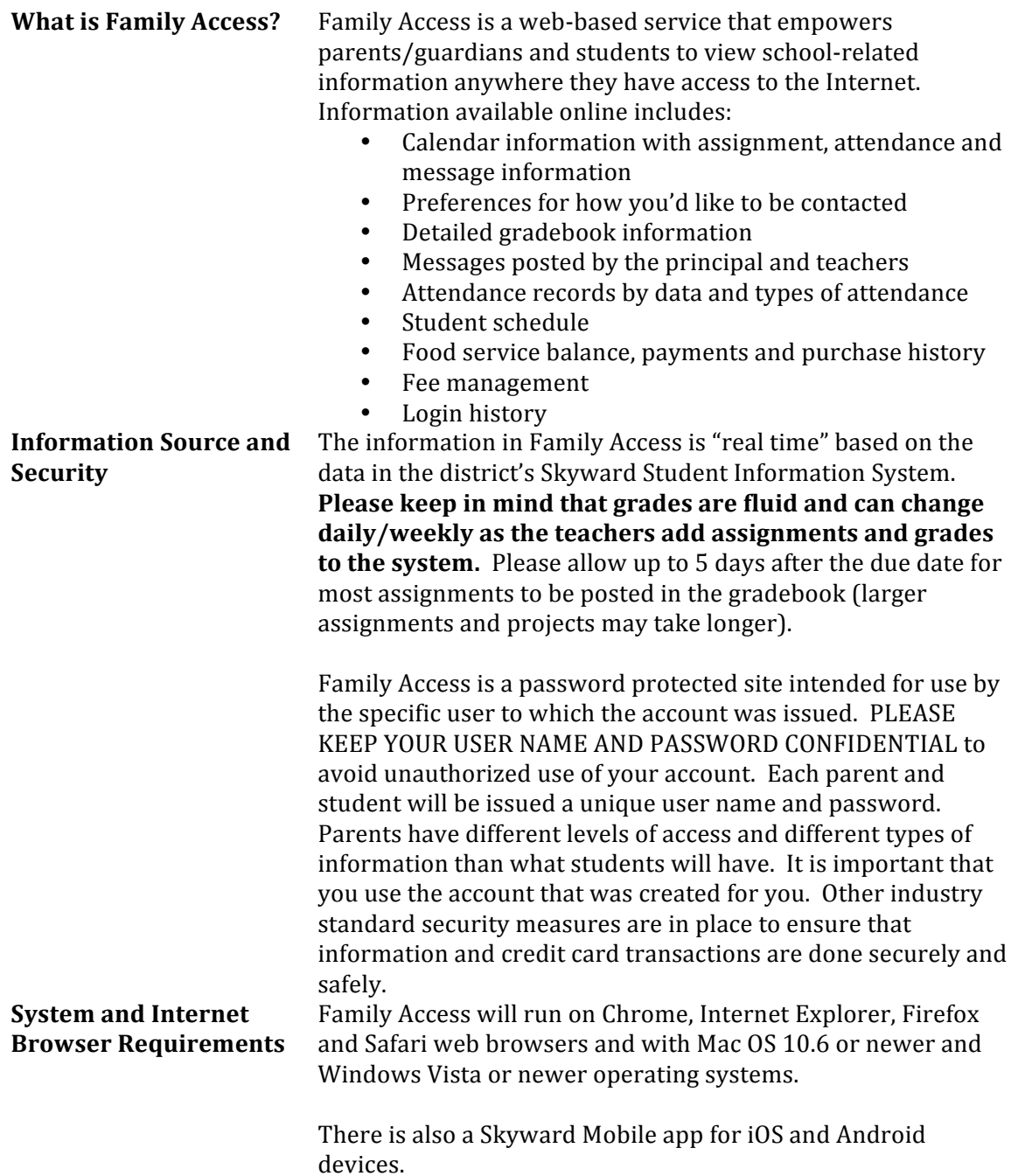

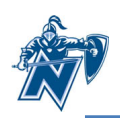

### **Getting Started**

#### **User Name and Password**

A user name and password are required to use Family Access. Your user name and password will be mailed to you at the beginning of each school year. If you registered for school after the beginning of the year, it should be provided to you when you are registering your student for classes at Nicolet. If you need to have the username and password resent to you, please send an email to Angela.Mehrtens@nicolet.us in our Student Services office.

#### **Logging** In

Follow these steps to login to the system:

- Open your internet browser (Chrome, Internet Explorer, Firefox, Safari)
- Go to Nicolet's web page at http://www.nicolet.us
- Click on **Skyward** icon
- Click on **Family Access Login**
- Enter your unique **username** and **password**
- Click the **login** button

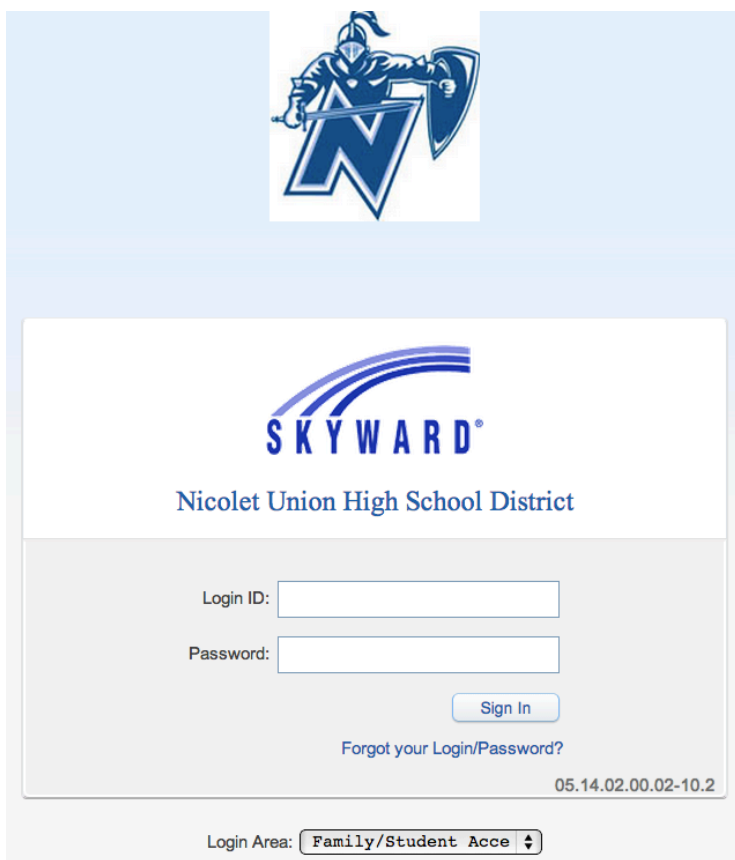

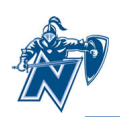

#### **Navigating Family Access**

#### **Navigation Fields/Links**

The navigation links below will be available to you on any Family Access screen you see. Use these links to quickly navigate through the system.

- 1. For families with multiple Nicolet students, use the Student pull down menu to select the student for whom you wish to view information.
- 2. Use the My Account Info button to access information about your login and email.
- 3.
- 4. Use the tabs along the left side to verify student information, view student forms, and view items such as the calendar, gradebook, attendance and so on.
- 5. The center section contains current messages as well as indicators if you have forms that need to be completed.
- 6. The right column contains upcoming events for your child(ren).
- 7. The District Links will provide easy access to sites for parents/students.
- **8.** Please use the Exit button to logout of the system at the end of your session. **NOTE:** If you are using a computer in a public place such as the library or some other shared computer, be sure to exit so the next user of the **computer is not able to see your Family Access information.**

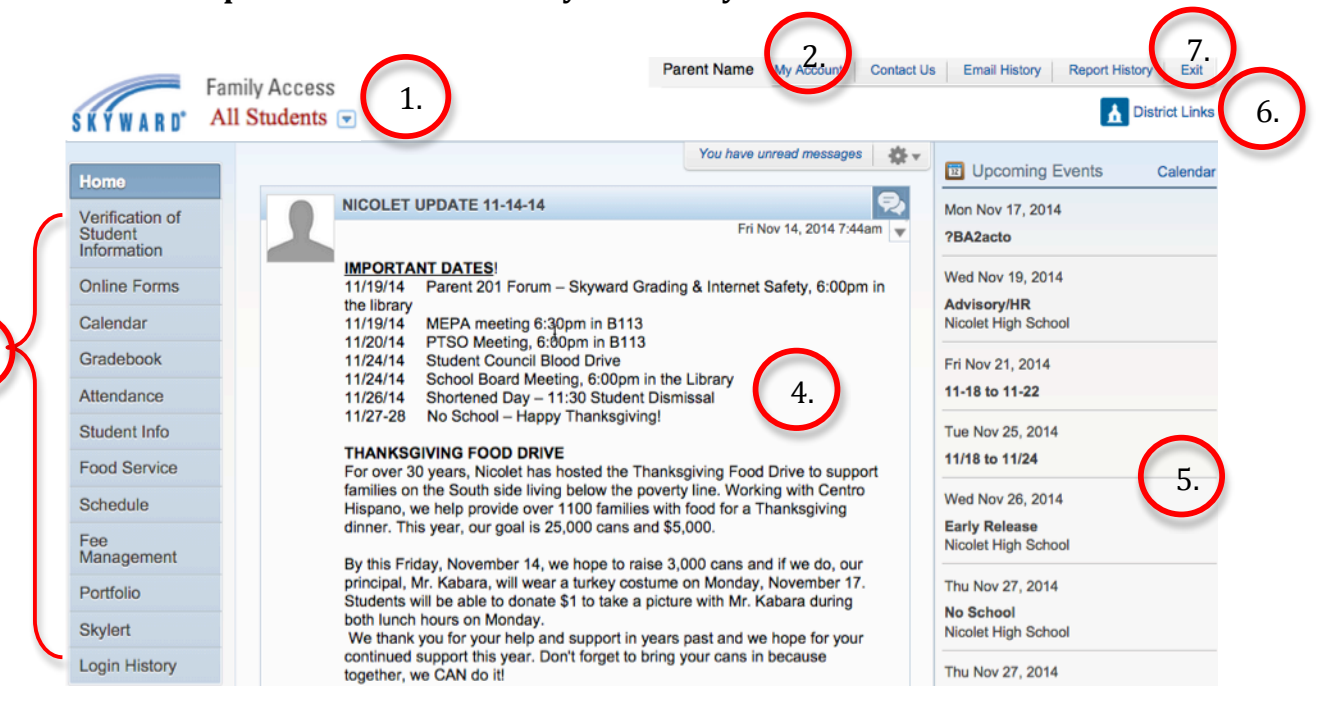

3.

#### **My Account**

You can use the My Account screen to do the following:

- View/update contact information (please provide your email address so we are able to contact you via email)
- Change your login name
- Change your password
- Choose to receive email notifications for attendance, grades above or below percentages of your choosing, receive daily, weekly or monthly progress reports and/or receive emails for low food service balances. NOTE: You must provide an email address to receive email notifications.

Click **SAVE** after making any changes.

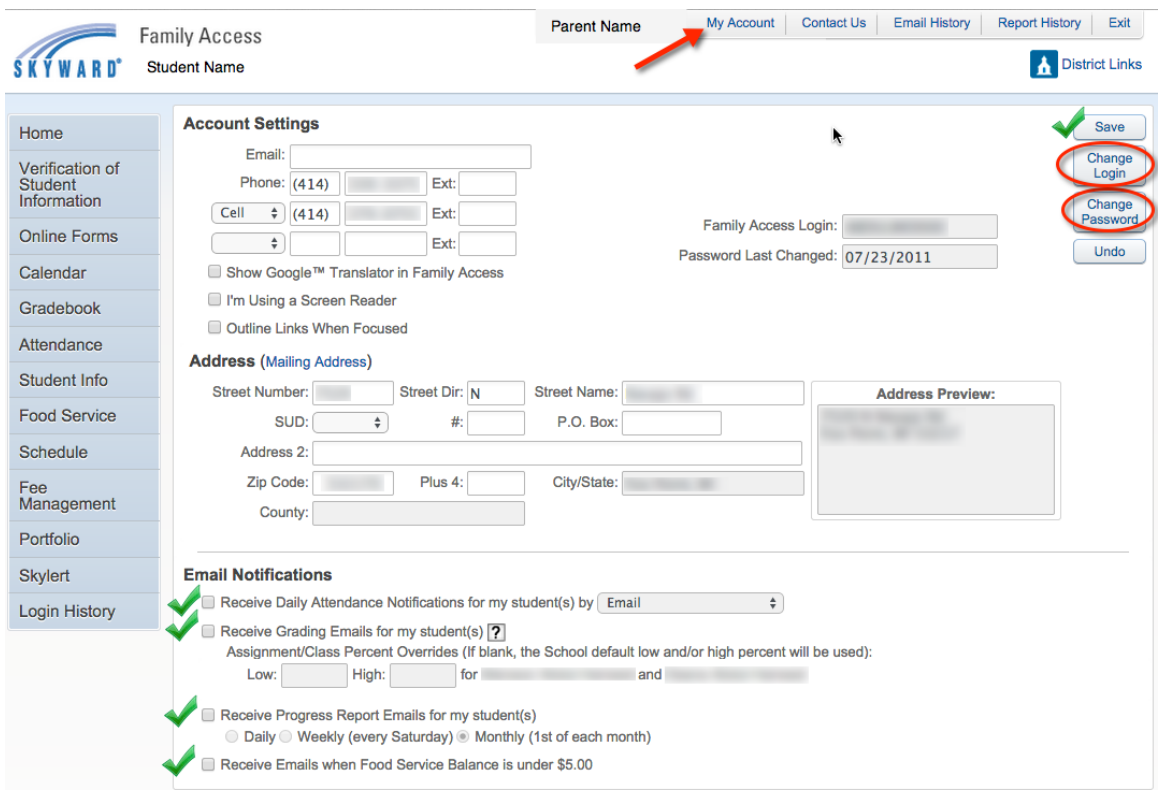

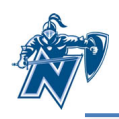

#### **Verification of Student Information**

The red alert icon in the center column of your home screen indicates that basic demographic information about the student and family has not been updated/verified. There will be a separate link for each student in the family.

After **clicking** "Verification of Student Information" you will see a menu on the right of the screen. **Click on each section** and subsection to verify information and add/change any updated information. As you finish each step, **click the box to indicate you have completed the step**, even if no new information was added.

I have completed this step

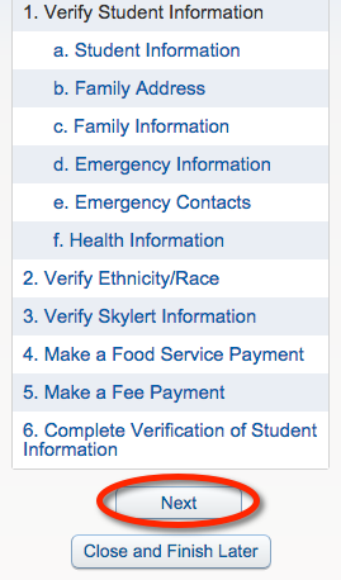

Not all sections are required. For instance, the Food Service Payment is optional. Optional fields will have a slightly different completion message as shown below. You will still need to **check the box**.

I have completed this (optional) step

After marking each step complete, click the "**Next Step**" button. After completing the individual sections, the final step (step 6 In this instance) will show you an overview of the status of your data. Click the button titled "Submit **Verification of Student Information**" when you are done verifying the information.

#### **Online Forms**

Nicolet uses an online form to have parents/guardians certify they have received the parent/student handbook. This is a required step. If you did not receive a copy of the handbook it is available  $\frac{\text{online}}{\text{or}}$  or in the High School Office. Below the P/S Handbook step, you will see forms available granting permission to administer prescription and non-prescription medication. The medication consent forms are only needed if your child needs medication during school hours. Information on completing these forms is on the next page. If your child does not need medications during school hours, open steps 2 and 3 and mark both complete.

4. IVIAKE & FOOD SEIVICE PAVITIENT 5. Make a Fee Payment 6. Complete Verification of **Student Information Previous Step Next Step Submit Verification of Student Information** 1. P/S Handbook 2. Non Prescription Medication Consent 3. Prescription Medication Consent 4. Complete The section for online forms **Previous Step Next Step** Submit The section for onlin forms

After completing steps 1-3 from the menu at the right side of your screen, step 4 will show you an overview of the status of your data. **Click "Submit the section for online forms**" after your information is complete.

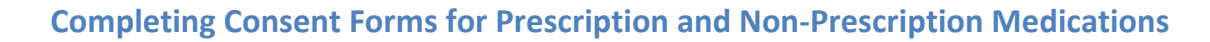

**Click on steps 2 and/or 3** from the Online Forms section, then click **Prescription/Non-Prescription Medication Consent** as appropriate.

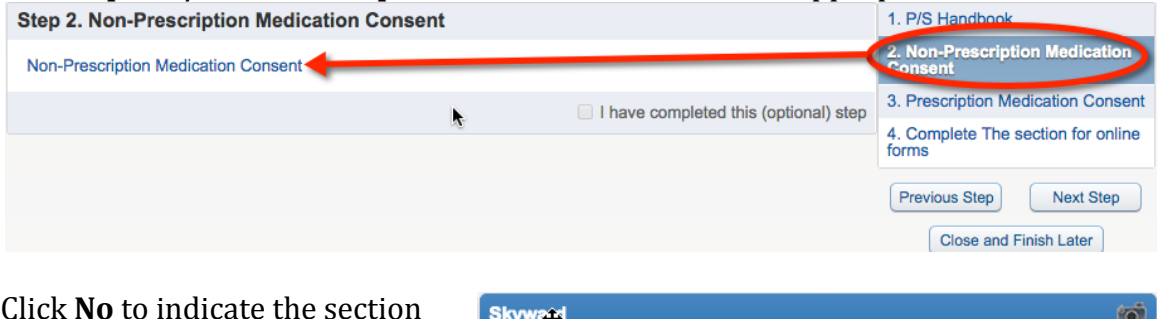

Click **No** to indicate the section is not yet complete.

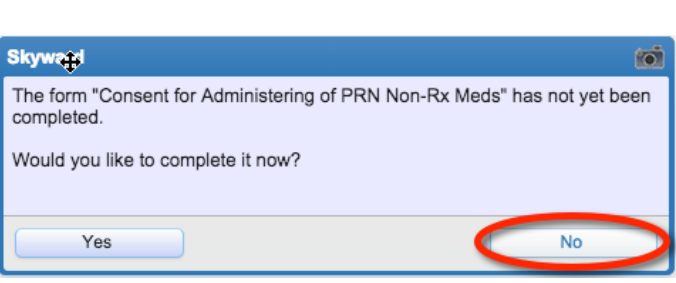

Click **Add** to create a new consent form. You will need a separate consent form for each type of medication and for each child.

Add Delete Back

Enter information as indicated below and click **Save**. Click **Add** for each type of medication.

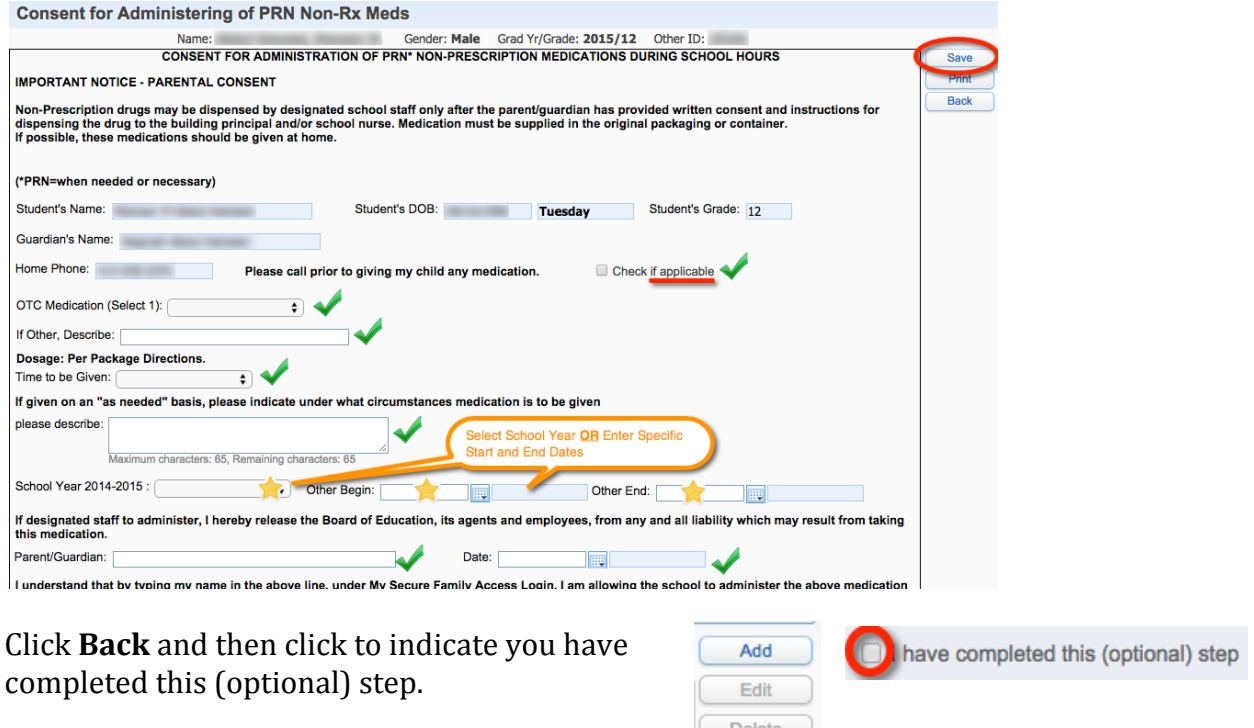

**Back** 

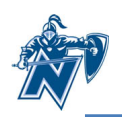

#### **Calendar**

The calendar gives you an option of showing three types of information:

- Absences/Tardies
- Gradebook Assignments & Grades Earned
- Calendar events such as Advisory days, early release days and days with no school

Click **Calendar Display** for options on the type of information you wish to show on your calendar. If you have more than one child at Nicolet, you may wish to set different colors for each child so it's easy to tell whose assignments you are viewing.

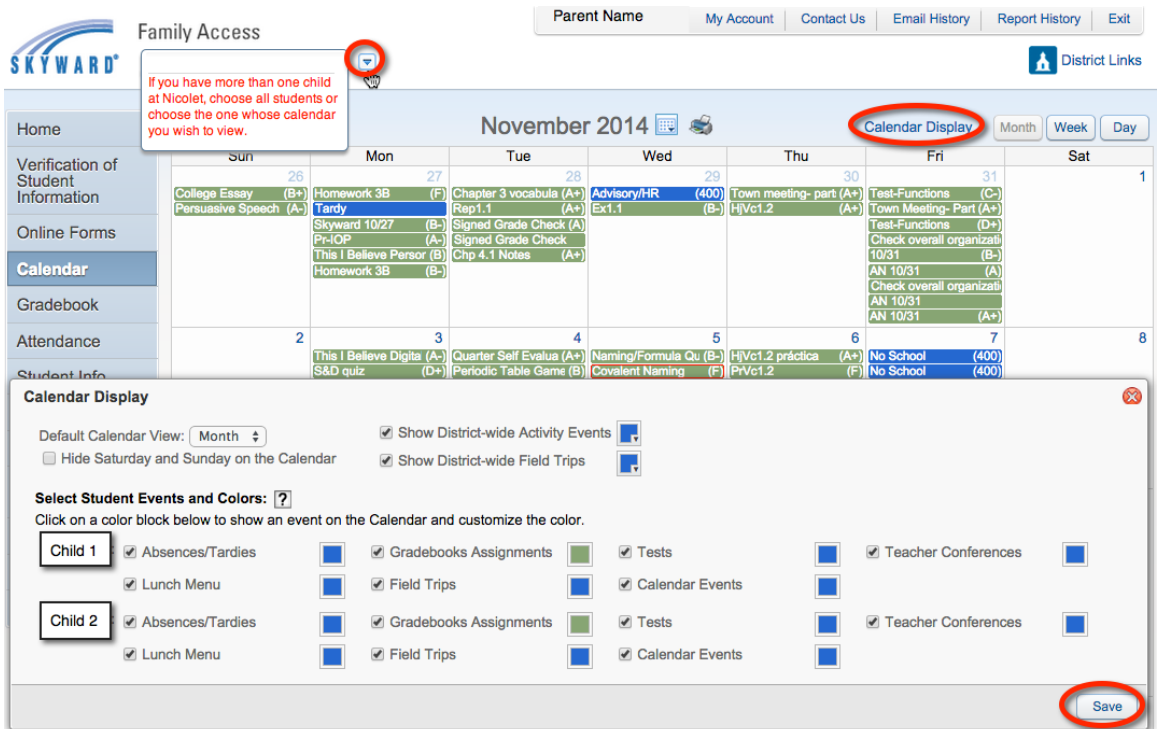

You can see from the calendar above that daily assignments will show up on dates they were due and absent and/or tardy marks are included too. Click on a grade or attendance mark to view more information about that item.

When teachers enter assignments in their gradebook in advance of the due date, the assignment and any details

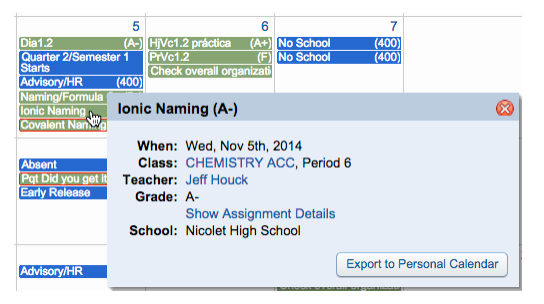

they have included in the gradebook, will be visible on your calendar so you can help your student stay on top of upcoming assignments and tests. Teachers are encouraged to enter large assignments and tests early so parents and students can plan for upcoming due dates and test dates.

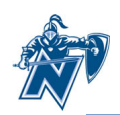

#### **Gradebook**

The gradebook will show current assignment information in real-time. Columns highlighted in yellow indicate the current term grades. **Please know that current term grades are not finalized until you see them printed on a report card in Family Access after the quarter or semester has ended.** Grades that have been printed on a report card will appear in bold font type.

Missing assignments will be highlighted at the top.

Click **Display Options** to enable the ability to see scores for the five most recent assignments in each class in addition to term grades.

Click on a term grade to view the assignments and scores.

After clicking the term grade, you will see a view similar to this. Notice the icons for special codes and comments. Click the icon to reveal more information.

Click the assignment title to view more information about the assignment.

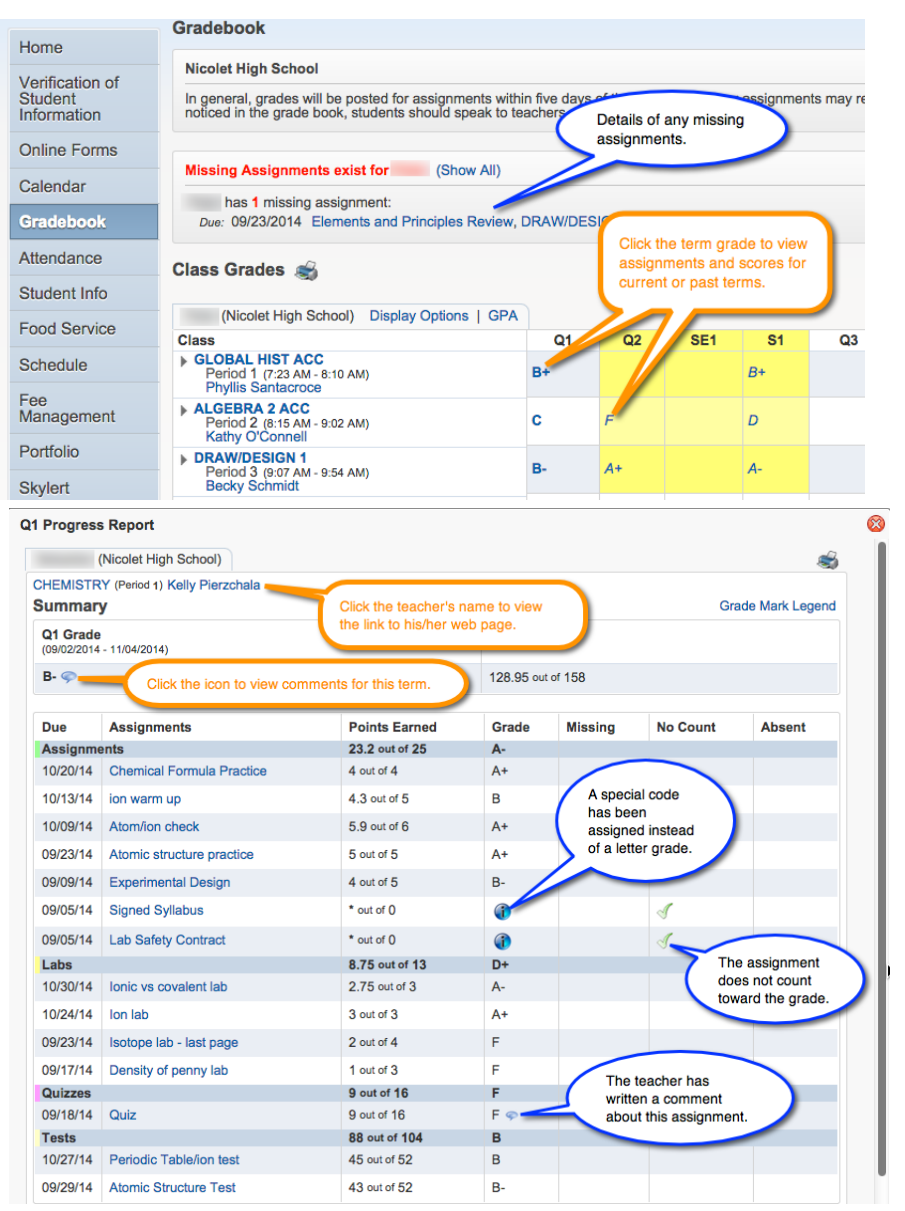

*Helpful Hint: When looking at the gradebook, look at category headings and grades to* see where your child is doing well and where to focus on improvement. In the case *above, the student is doing well on assignments* (A-) and *tests* (B), but is doing poorly *on* labs (D+) and quizzes (F). The Quarter 1 grade of B- is not a bad grade, but there are two key areas the student could focus on in order to improve his/her grade.

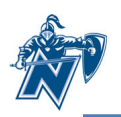

#### **Attendance**

Click the **Attendance** tab to view attendance for your child for the marking period and/or year.

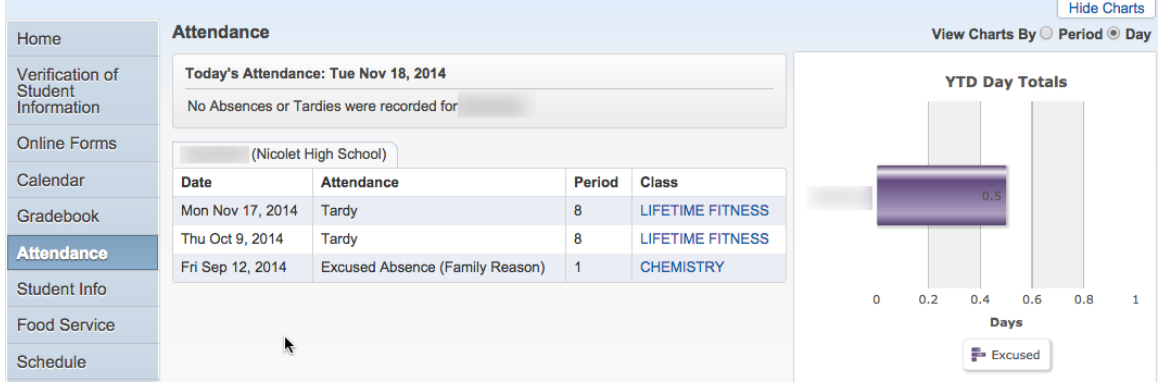

Click **Period** in the upper right corner to view a chart of the number of periods your child has missed in the current marking period and year-to-date.

When looking at the Year-to-Date totals for Excused and Unexcused absences, the count of days absent is based on the number of periods on a given day, the student misses. If the student misses between one and three periods of the day, it will count as a half day. If the student misses four or more periods, it is considered a full day.

#### **Student Information**

The student information screen will show general demographic and contact information we have on file about you and your student.

- 1. Click on "**Request Changes for (student name)**" in the upper right corner if there's basic information you wish to change.
- 2. Pull down to the category of information you wish to change.
- 3. Make the changes in areas with white backgrounds and click **Save** when done. Fields that have light gray backgrounds cannot be changed with this process. Those changes would need to be requested through **Angela** Mehrtens in our student services office.

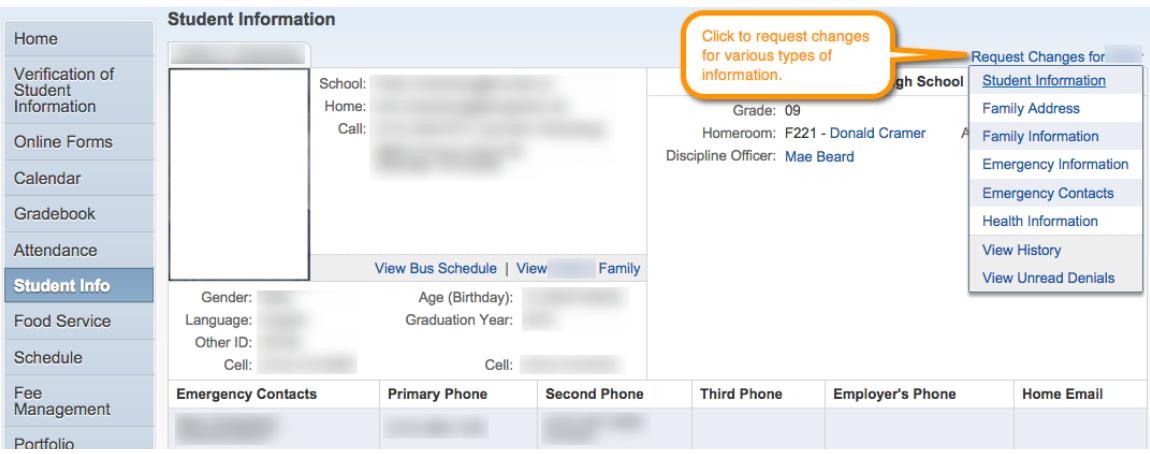

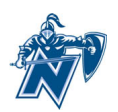

If there is additional basic information that needs to be modified, please email Angela.Mehrtens@nicolet.us with your name, the student name and the information you wish to have changed. Changes may not happen instantaneously as some change requests may need to be examined manually before showing in Family Access.

#### **Food Service**

The food service link provides account balance, payments made, and information about specific purchases each day. In addition to being able to view the payment history, you have the option of making an online payment. Payments for food service and school fees can be made online. Please know that there may be a transaction fee assessed for each online payment.

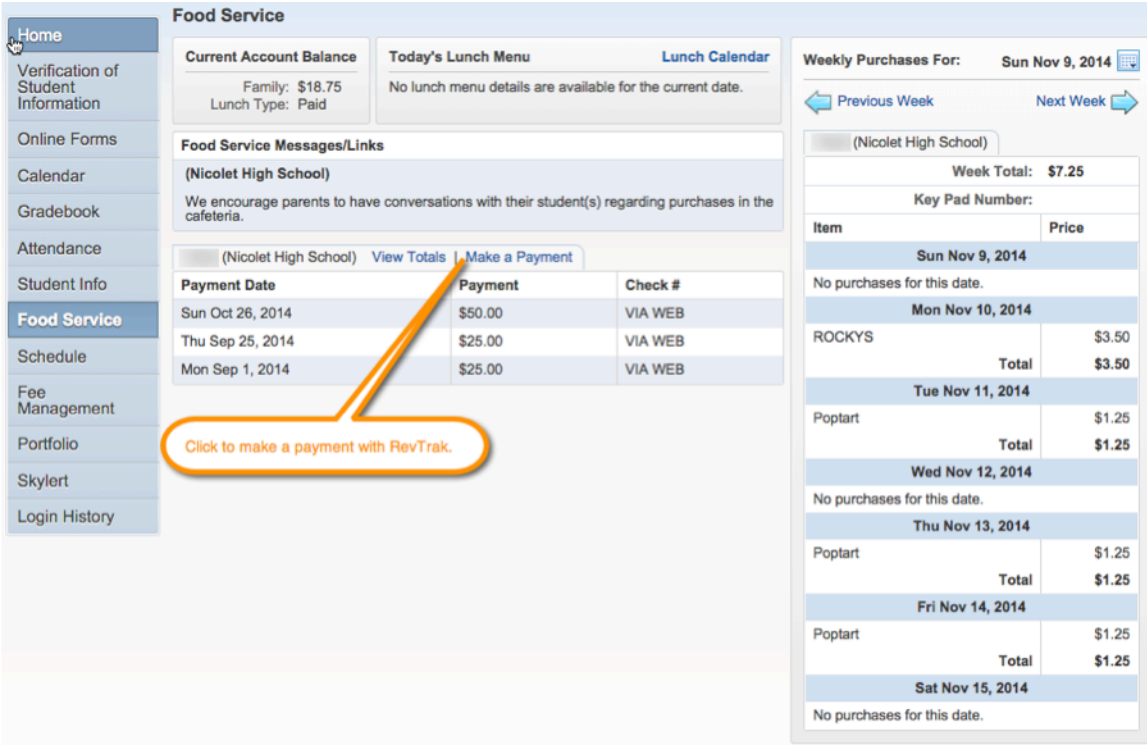

After clicking **Make a Payment**, you will be prompted to enter the amount you wish to add to the account and then click **Pay with RevTrak**. If you do not have a RevTrak account, you'll be prompted to create one. Otherwise use your existing account to add funds to the food service balance.

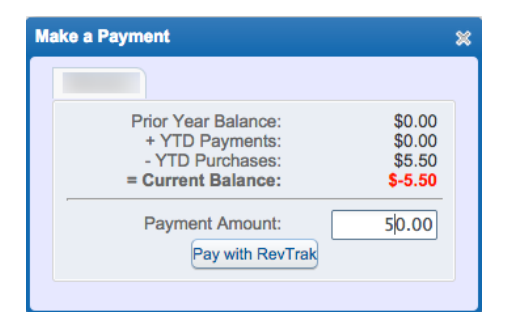

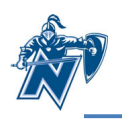

#### **Schedule**

The student's class schedule can be displayed by current term or by current year. The schedule includes the period, meeting time, room location, course and teacher name and a link to each teacher's web page.

Click Display Options to toggle between viewing the current term and the current year.

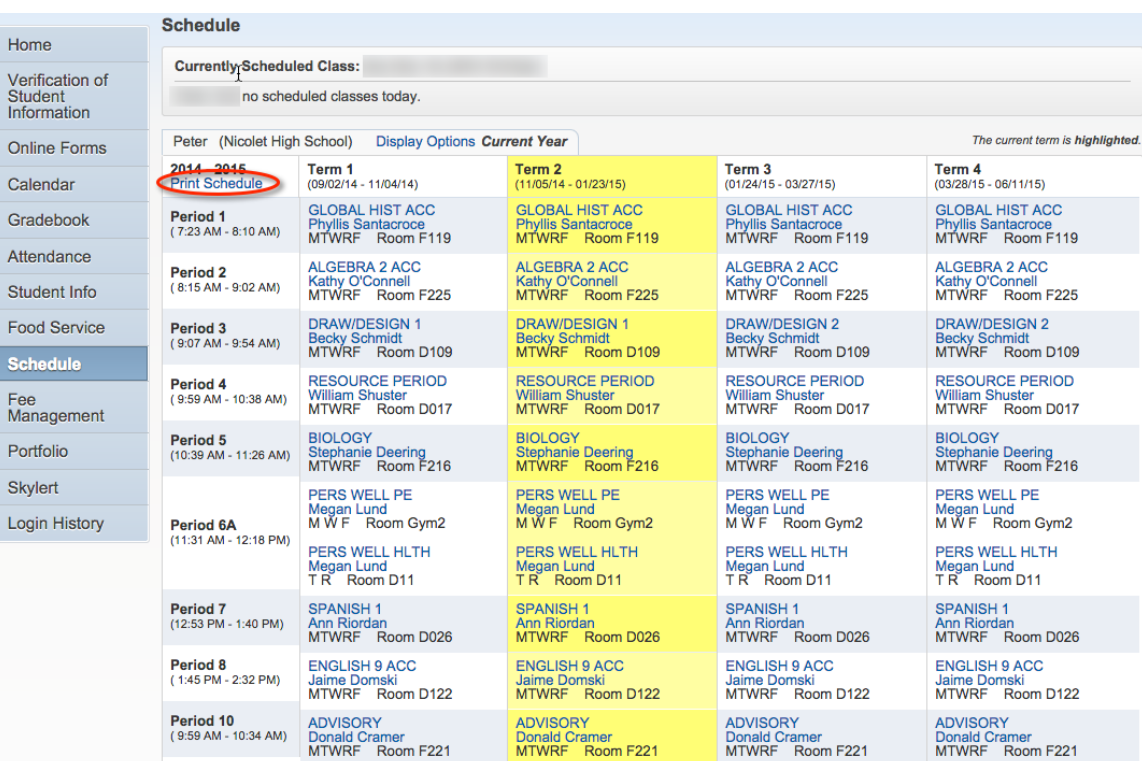

Click **Print Schedule** to have a printable copy of the schedule.

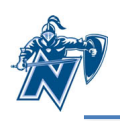

#### **Fee Management**

Fee Management is the place where you will see fees that are charged for things like school activities, required registration fees and material fees. You will see the current unpaid balance at the top and columns for amount charged, amount paid and amount due. You will also see tabs for View Fees, View Payments, View **Totals** and **Make a Payment**.

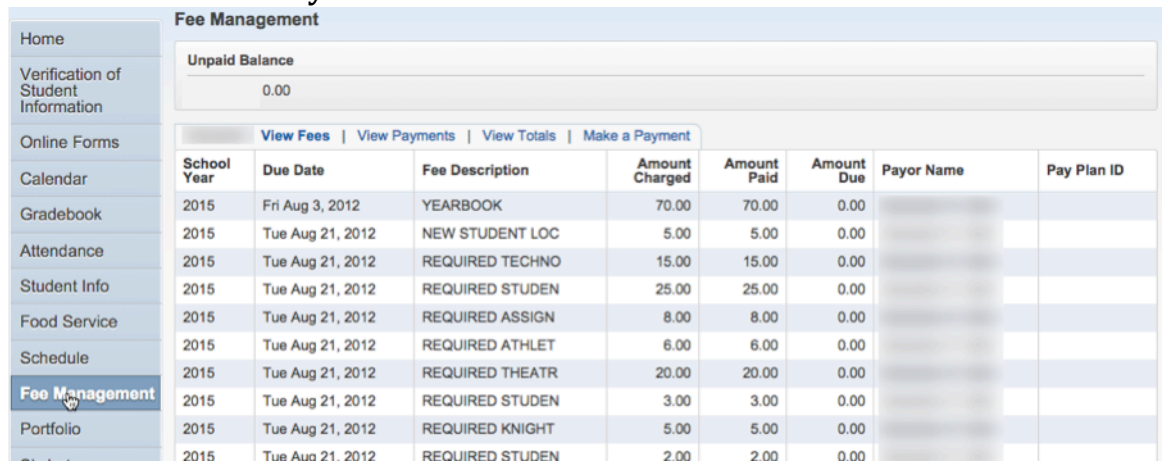

Click **Make a Payment** to pay the fees online with a credit card using a secure site. Please see the instructions on the next page for information on making online payments with a credit card.

Use the **Add Charges** button at the bottom to pay fees to join parent organizations, purchase a yearbook and/or contribute to the Foundation.

After clicking on add charges, you will see the optional fees. Click **Add** next to each fee you wish to add. Click Back when you are done adding fees. Click Pay with **RevTrak** and proceed as prompted.

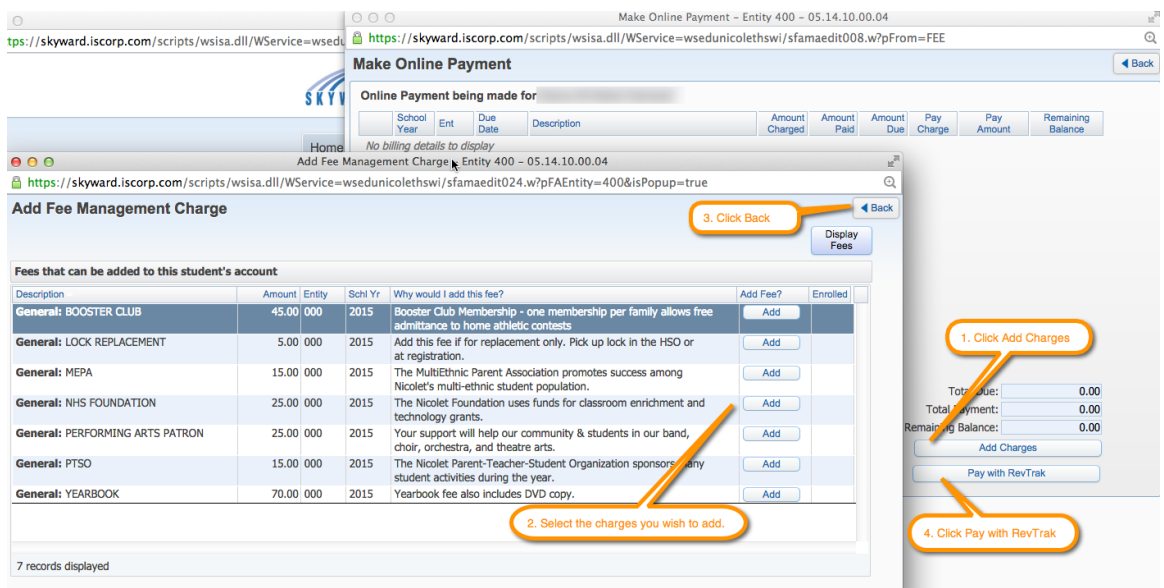

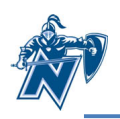

#### **Portfolio**

The portfolio section is where you will find report cards for each quarter and semester for your student. Click on the description to view the report card.

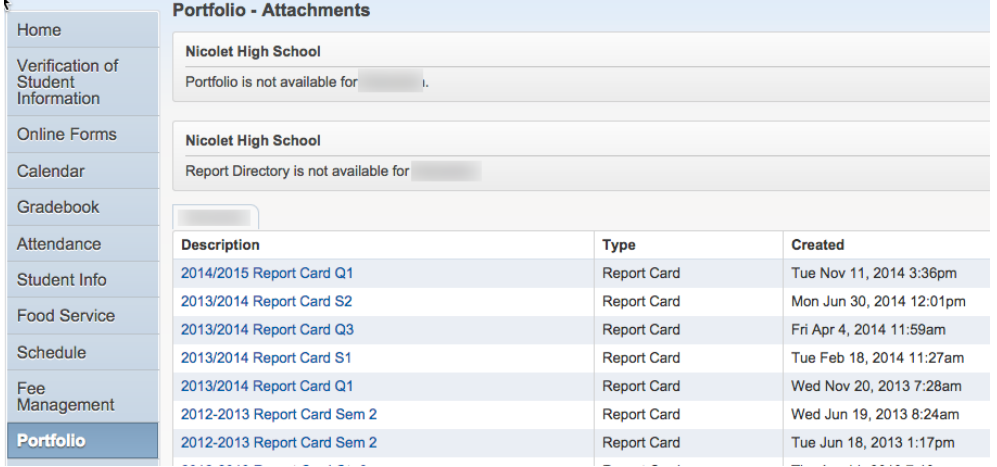

#### **Skylert**

Skylert is a phone/text messaging program that Nicolet uses for general announcements throughout the year (such as late start reminders), attendance reminders on days when there is an unexcused absence and for emergency messages. The Skylert page enables you to see the current settings for how you prefer to have Nicolet contact you with some of these messages. Nicolet will always call for unexcused absences and emergency messages. Realize that in addition to phone calls, you can add phone numbers of mobile phones that have texting plans so you receive the messages as texts. Normal text rates apply.

1. Text boxes with a white background and most boxes for check marks can be edited to meet your needs.

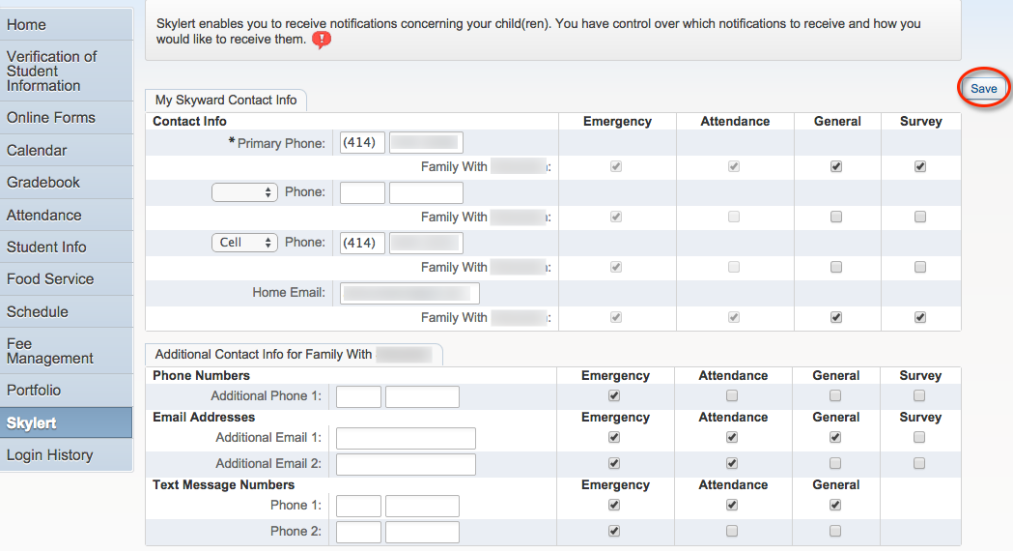

2. Click **Save** when done with your changes.

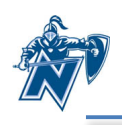

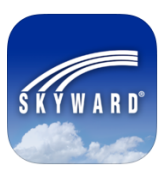

#### **Using the Skyward Mobile Application**

Skyward has a mobile app available to make accessing your Family Access account an easy task from your mobile device. Search the Apple *iTunes store* or Google Play for the Skyward Mobile Access app.

- 1. Install and launch the app.
- 2. Locate the district by name, postal code (53217) or current location.
- 3. Select Nicolet High School District.
- 4. Enter the login name and password provided to you from the district and press Save.
- 5. Enter a 4 digit security code of your choosing.
- 6. Confirm the 4 digit security code.

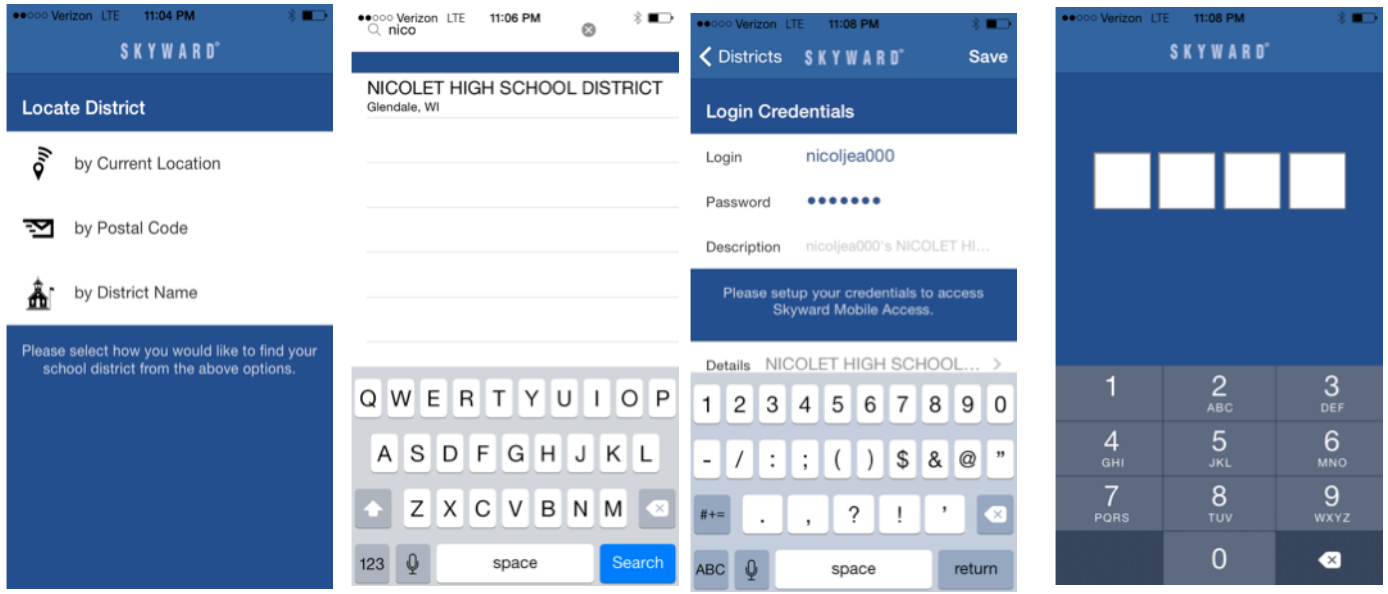

- 7. Choose **Family Access.**
- 8. Select your child's name.

9. Begin selecting from the categories of information.

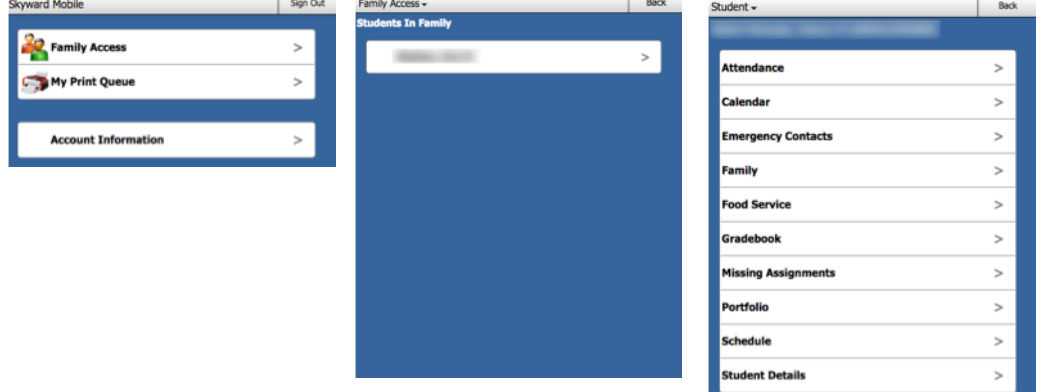

- 10. Click Back to go back one screen. Click Student and then Home to get back to home screen.
- 11. Choose **Logout** to securely exit the app.